## **Kulisseninformationen zum Dünge- und Wasserrecht (Hangneigung nach DüV und WHG)**

## **Nutzung der Informationen im Sachsen-Anhalt-Viewer des LVermGeo**

Sachsen-Anhalt-Viewer  $\Box$  $\times$  +  $C \nabla$ https://www.lvermgeo.sachsen-anhalt.de/de/startseite\_viewer.html  $\mathbb{G}$  $\mathbf{r}$ ☆ କ  $\ddot{\phantom{a}}$ **SACHSEN-ANHALT-VIEWER** Helde  $\circ$  $\overline{\mathbf{o}}$ Adresse oder Ort eingeben. **IVerheed** ٠'n. Berlin Hannover ್ಡ Salzgitte .<br>Hil Leipzig **Dresden** C GeoBasis-DE / LVermGeo SA 2020 MapF 494,66: 5.733.330,64 ETRS89 / UTM Zone 32N Maßstab 1: 1.082.747 SRS: ETRS89/UTM Zone 32N (EP.,

## [Sachsen-Anhalt-Viewer \(sachsen-anhalt.de\)](https://www.lvermgeo.sachsen-anhalt.de/de/startseite_viewer.html) starten

- MapFlow (unten links) aufrufen => Karteninhalte werden angezeigt
- Mit Mausrad kann zwischen den Karteninhalten gewechselt werden
- Themenkomplex 15/18 , Landwirtschaft und InVeKoS' suchen und anklicken
- Inhalte werden als Liste aufgeklappt und müssen wie folgt aktiviert werden:
	- 1) Haken in der Kopfzeile ,Landwirtschaft und InVeKoS' setzen
	- 2) Haken , InVeKoS-Feldblockkataster' setzen
	- 3) Haken ,Düngeverordnung' (Haken ist aktuell bereits gesetzt)

Landwirtschaft und In... & i ☆ っ

- $\blacktriangleright$   $\Box$  ALFF
- ▶ 2 InVeKoS-Feldblockkataster
- ▶ □ Rodentizide (NT802, NT820)
- Düngeverordnung
- ▶ □ ländl. Wegekonzept 2014
- $\blacktriangleright \Box$  Weinbergsrolle
	- 15/18 Landwirtschaft und InVeKoS
- Zu 2) , InVeKoS-Feldblockkataster' aufklappen (schwarzes kleines Dreieck vor der Zeile)
	- Feldblock-IDs
	- $\checkmark$  Feldblöcke (nach Hauptbodennutzung)
	- Landschaftselemente

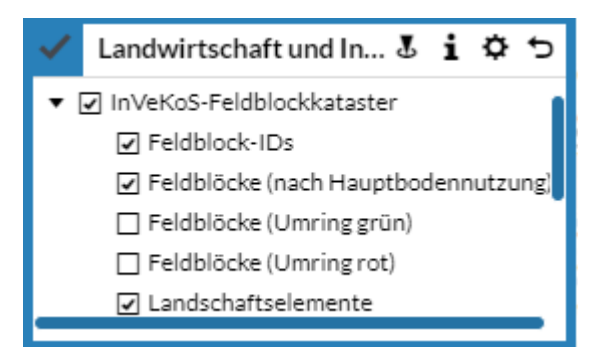

- Zu 3) ,Düngeverordnung' aufklappen (schwarzes kleines Dreieck vor der Zeile)
	- $\checkmark$  Haken , Hangneigung nach DüV und WHG' setzen
	- Haken 'Gewässer zur Ausweisung der Gewässerabstände' setzen
	- □ ggf. vorausgewählte Layer deaktivieren (Haken entfernen)

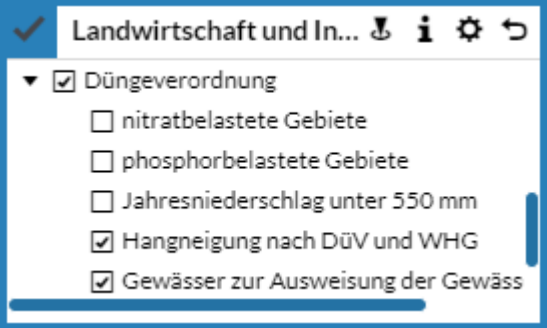

Alternativ können die Karteninhalte auch über den Inhaltsbaum (unten links) ausgewählt werden

Nach Aufruf der , Legende' (unten links) werden die aktivierten Inhalte angezeigt

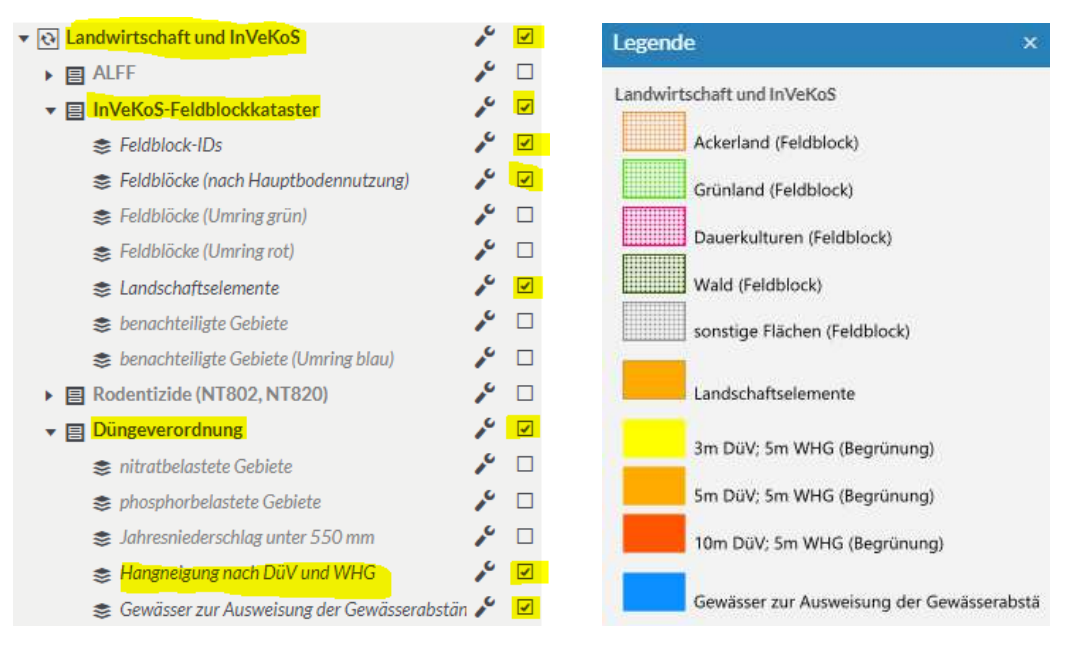

, Hintergrundkarte' (oben rechts) umstellen auf , Digitale Orthophotos'

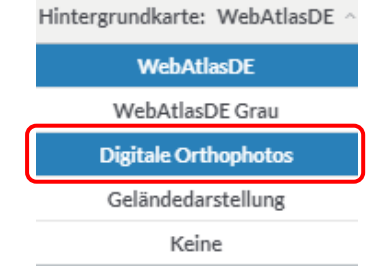

 Suche nach Ort, Flurstück (bzw. Feldblock) starten, dazu folgender Hinweis: Eine gezielte **Feldblock (FEB)-Suche ist nicht möglich**. Die Suche muss über die eigene Ortskenntnis und räumliche Sichtung erfolgen, z. B. wie folgt: Im Menü (oben links) gewünschten Ort eingeben

Adresse oder Ort eingeben...

=> Bsp., Calbe (Saale),...'

Es wird nach 'Calbe (Saale)' navigiert, im Folgenden muss dann am Bildschirm der gewünschte Feldblock anhand der Feldblock-ID (FLIK) gesucht werden, z. B. DESTLI0510980059 südl. Calbe an der Saale

*Tipp: Zum Navigieren (Verschieben, Vergrößern/ Verkleinern etc.) können Sie die Maus nutzen, linke Maustaste gedrückt => Verschieben, Mausrad scrollen => Vergrößern/ Verkleinern*

- $\Rightarrow$  Der Feldblock ist von Hangneigung betroffen (zwei Streifen orange nördl./südl. entlang der Saale und zwei Streifen gelb landseitig sichtbar, die den FEB schneiden),
- $\Rightarrow$  welche Auflagen konkret gelten, kann nun gezielt per Mausklick abgefragt werden

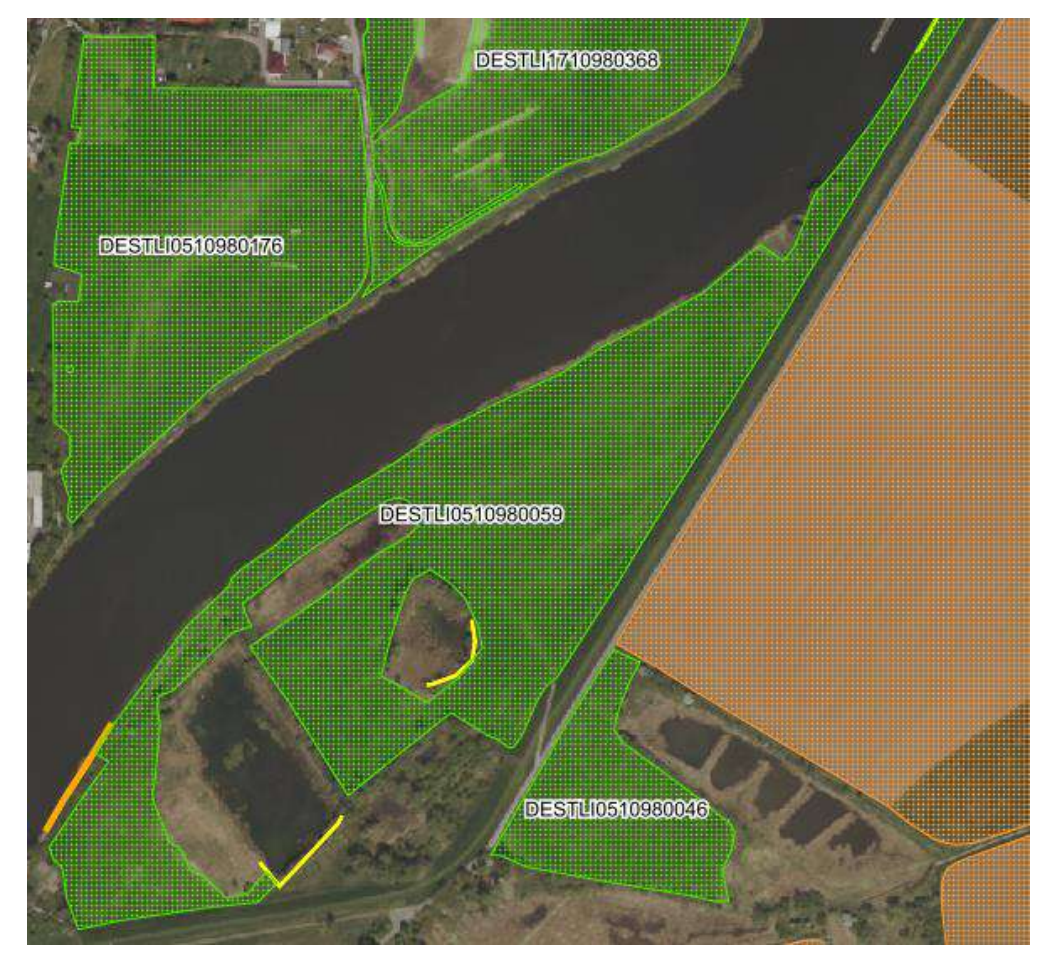

- Klick mit der Maus in einen Streifen (bspw. orange) und Auswahl der Ebene , Hangneigung nach DüV und WHG' im Menü (oben)
- Zoomen Sie weit genug in das Bild, damit Sie den schmalen Streifen bei der Abfrage treffen
- Wählen Sie die Ebene , Hangneigung nach DüV und WHG' aus

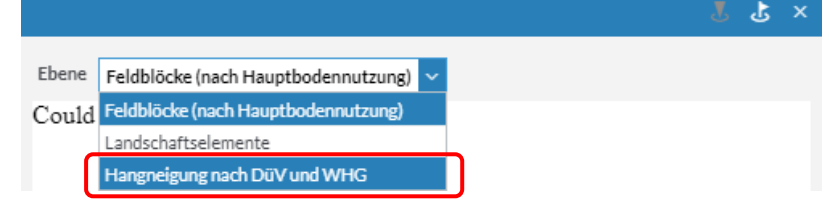

- $\Rightarrow$  Auflagen werden angezeigt: zum Beispiel,  $\frac{5m}{100}$  DüV, 5m WHG' (Bereich Hangneigung 10-15% ab Böschungsoberkante mit Düngeverbot nach § 5 DüV und Begrünungspflicht wegen Hangneigung zum Gewässer nach § 38a WHG)
- $\Rightarrow$  Bitte beachten: Die entsprechende Markierung zeigt die potentielle Betroffenheit in dem jeweiligen Abschnitt. Die tatsächliche Betroffenheit und damit Verpflichtung muss im Einzelfall vor Ort bewertet werden.

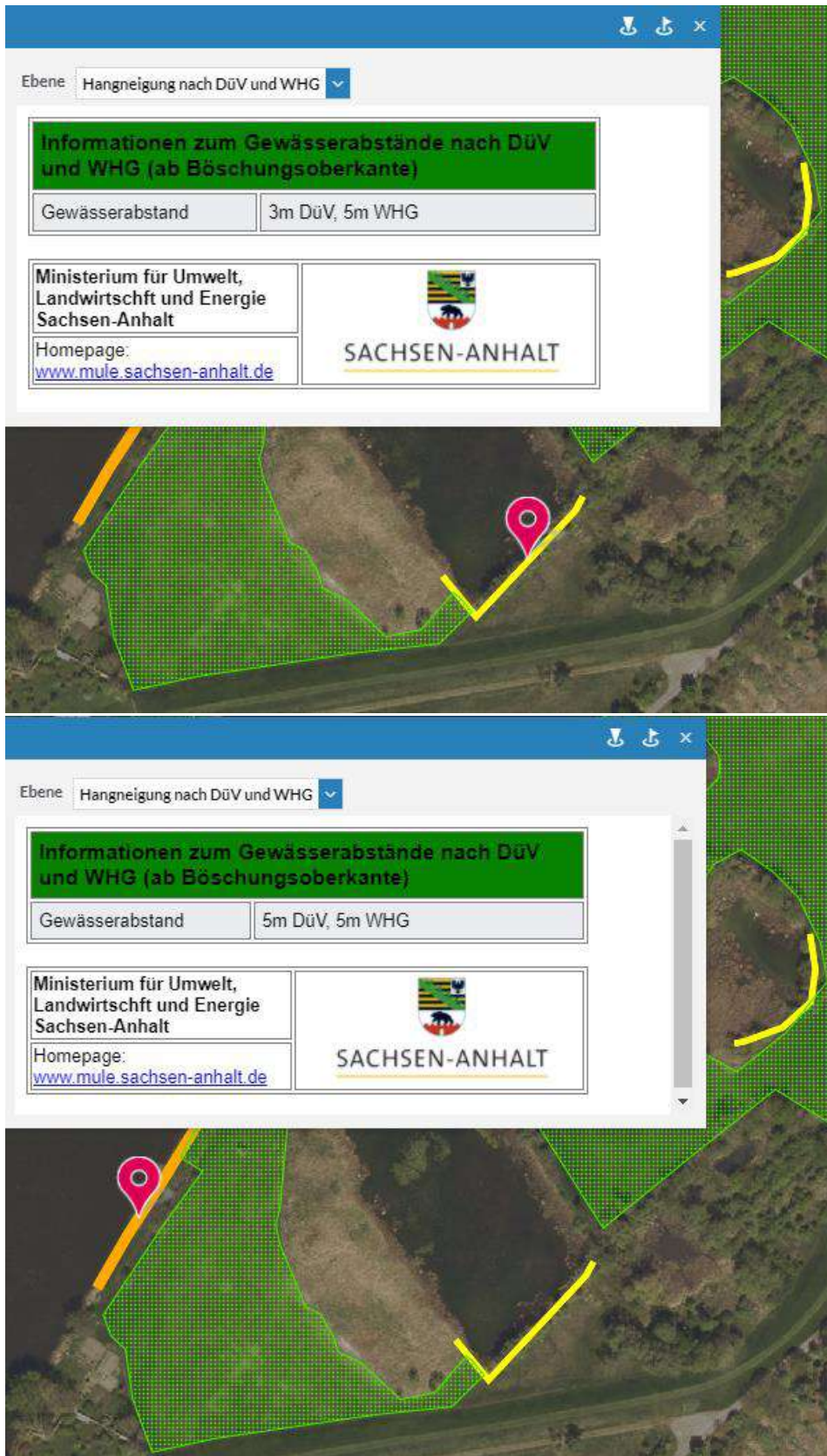